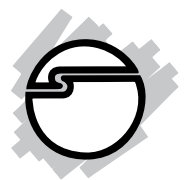

# **FireWire PCI Adapter Quick Installation Guide**

# **Introduction**

The FireWire PCI Adapter is designed to add FireWire (1394a) interface to your PC or Mac computer for easy connection to DV camcorders, hard disk drives (self-powered), scanners, printers, and other 1394 devices.

## **Features and Benefits**

- Compliant with IEEE 1394-1995, 1394a-2000 and 1394 OHCI 1.1 standards
- PCI 2.2 compliant and works in 32/64-bit, 3.3V or 5V PCI slots
- Provides three high-speed firewire ports for connecting up to 63 devices
- Supports serial bus data transfer rates of 100, 200, and 400 Mbps

#### **System Requirements**

 $PC<sup>1</sup>$ 

- Pentium<sup>®</sup> II or equivalent PC with an available PCI slot
- Windows® 8 (32-/64-bit) / 7 (32-/64-bit) / Vista (32- /64-bit) / XP (32-/64-bit) / Server 2003 & 2008 (32- /64-bit) / Server 2008 R2 / 2000 / ME / 98SE

**Mac**® :

- Power Mac<sup>®</sup> or later with an available PCI slot
- Mac OS®8.6 or later

### **Package Contents**

- FireWire PCI Adapter
- Quick installation guide

## **Layout**

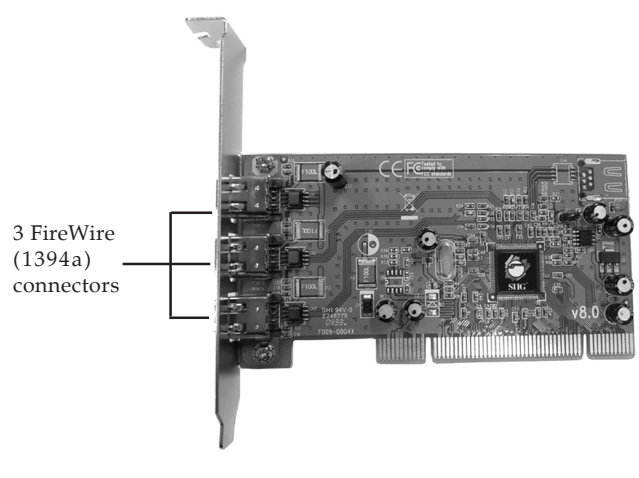

**Figure 1: Layout**

# **Hardware Installation**

General instructions for installing the card are provided below. Since the design of computer cases and motherboards vary, refer to your computer's reference manual for further information, if needed.

Static Electricity Discharge may permanently damage your system. Discharge any static electricity build up in your body by touching your computer case for a few seconds. Avoid any contact with internal parts and handle cards only by their external edges.

- 1. Turn OFF the power to your computer.
- 2. Unplug the power cord and remove your computer cover.
- 3. Remove the slot bracket from an available PCI slot.
- 4. Carefully align the card to the selected PCI slot push the board down firmly, but gently, until it is well seated.
- 5. Replace the slot bracket holding screw to secure the card.
- 6. Replace the computer cover and reconnect the power cord.

# **Driver Installation**

Please make sure the board is installed before proceeding with driver installation.

#### **Windows 8 / 7 / Vista / XP / Server 2003 & 2008 / Server 2008 R2 / 2000**

Windows 8, 7, Vista, XP Server 2003 & 2008, Server 2008 R2 and 2000 will automatically detect and install the correct driver for the *FireWire PCI Adapter*. No additional driver is needed.

#### **Windows ME**

- 1. At the **Add New Hardware Wizard**, choose **Automatic search for a better driver (Recommended)**, then click **Next**.
- 2. Click **Finish** and restart Windows to complete the driver installation.

## **Windows 98SE**

- 1. When Windows boots up, a **New Hardware Found** dialog box should appear and the **OHCI Compliant IEEE 1394 Host Controller** is identified.
- 2. At the **Add New Hardware Wizard**, click **Next**.
- 3. Choose **Search for the best driver for your device**, and click **Next**.
- 4. Clear all check boxes, click **Next**, **Next**, and **Next**.

**NOTE:** If prompted for the *Windows 98SE* CD, insert it, then click **OK**.

5. Click **Finish** to complete the driver installation.

## **Verify Windows Installation**

1. Check **Device Manager** to verify successful driver installation.

*Windows 8 / 7 / XP / Server 2003 / 2000:* Right click **Computer** or **My Computer**, then click **Manage**. Click **Device Manager**.

*Windows Vista:* Right click **Computer**, click **Manage**, click **Continue**, then click **Device Manager**.

*Windows Server 2008 / 2008 R2:* Right click **My Computer**, then click **Manage**, double click **Diagnostics**. Click **Device Manager**.

*Windows 98SE / ME:* From the main desktop, right click **My Computer**, then click **Properties**. Click **Device Manager** tab.

2. Double click **1394 Bus Controller** or **IEEE 1394 Bus host controllers** option. An **IEEE 1394 Host Controller** should be displayed.

# **Mac OS Installation**

To ensure proper operation, some Mac OS require the most current FireWire software from Apple. Apple's website contains all the information needed to download and install FireWire software update. The information below will help you decide whether or not to download and install the latest FireWire driver update.

- 1. **Mac OS 9.1, 9.2.x, and Mac OS X or later** have built-in FireWire driver support with the operating system. No additional driver installation is needed.
- 2. **Mac OS 9.0.x** users should download and install the FireWire software update version 2.5 or later.
- 3. **Mac OS 8.6** users should download and install the FireWire software update version 2.3.3.

**Blank Page**

# **Technical Support and Warranty**

**QUESTIONS?** SIIG' s **Online Support** has answers! Simply visit our web site at *www.siig.com* and click **Support**. Our online support database is updated daily with new drivers and solutions. Answers to your questions could be just a few clicks away. You can also submit questions online and a technical support analyst will promptly respond.

SIIG offers a lifetime manufacturer warranty with this product. This warranty covers the original purchaser and guarantees the product to be free of any defects in materials or workmanship for the life of the product.

SIIG will, at our discretion, repair or replace (with an identical product or product having similar features and functionality) the product if defective in materials or workmanship. This warranty gives you specific legal rights, and you may also have other rights which vary from state to state. Please see our web site for more warranty details.

If you encounter any problems with this product, please follow the procedures below.

A) If it is within the store's return policy period, please return the product to the store where you purchased it.

B) If your purchase has passed the store's return policy period, please follow these steps to have the product repaired or replaced.

**Step 1:** Submit your RMA request. Go to **www.siig.com**, click **Support**, then **Request A Product Replacement** to submit a request to SIIG RMA or fax a request to 510-657-5962. Your RMA request will be processed, if the product is determined to be defective, an RMA number will be issued.

**Step 2:** After obtaining an RMA number, ship the product.

- Properly pack the product for shipping. All software, cable(s) and any other accessories that came with the original package must be included.
- Clearly write your RMA number on the top of the returned package. SIIG will refuse to accept any shipping package, and will not be responsible for a product returned without an RMA number posted on the outside of the shipping carton.
- You are responsible for the cost of shipping to SIIG. Ship the product to the following address:

```
SIIG, Inc.
6078 Stewart Avenue
Fremont, CA 94538-3152, USA
RMA #:
```
• SIIG will ship the repaired or replaced product via Ground in the U.S. and International Economy outside of the U.S. at no cost to the customer.

#### **About SIIG, Inc.**

Founded in 1985, SIIG, Inc. is a leading manufacturer of IT connectivity solutions (including Serial ATA and Ultra ATA Controllers, FireWire, USB, and legacy I/O adapters) that bridge the connection between Desktop/ Notebook systems and external peripherals. SIIG continues to grow by adding A/V and Digital Signage connectivity solutions to our extensive portfolio. All centered around the distribution and switching of A/V signals over CAT5/6, these products include matrix switches, distribution amplifiers, extenders, converters, splitters, cabling, and more.

SIIG is the premier one-stop source of upgrades and is committed to providing high quality products while keeping economical and competitive prices. High-quality control standards are evident by one of the lowest defective return rates in the industry. Our products offer comprehensive user manuals, user-friendly features, and most products are backed by a lifetime warranty.

SIIG products can be found in many computer retail stores, mail order catalogs, and e-commerce sites in the Americas, as well as through major distributors, system integrators, and VARs.

#### **PRODUCT NAME**

FireWire 3-Port PCI

FCC RULES: TESTED TO COMPLY WITH FCC PART 15, CLASS B OPERATING ENVIRONMENT: FOR HOME OR OFFICE USE

#### **FCC COMPLIANCE STATEMENT:**

This device complies with part 15 of the FCC Rules. Operation is subject to the following two conditions: (1) This device may not cause harmful interference, and (2) this device must accept any interference received, including interference that may cause undesired operation.

THE PARTY RESPONSIBLE FOR PRODUCT COMPLIANCE

SIIG, Inc. 6078 Stewart Avenue Fremont, CA 94538-3152, USA Phone: 510-657-8688

FireWire 3-Port PCI is a trademark of SIIG, Inc. SIIG and the SIIG logo are registered trademarks of SIIG, Inc. Microsoft and Windows are registered trademarks of Microsoft Corporation. All other names used in this publication are for identification only and may be trademarks of their respective owners.

March, 2013 Copyright © 2013 by SIIG, Inc. All rights reserved.